## **Trustee's 341 Meeting Filings**

In ECF, the First Meeting Held and Report of No Distribution, Initial Report (potential asset case) and Continuation of the 341 Meeting are text-only entries. There are no minute sheets to attach to the entry. The following steps demonstrate the use of the **Trustee 341 Filings** module.

**STEP 1** Click **Bankruptcy** on the ECF Main Menu Bar. (**See Figure 1)**

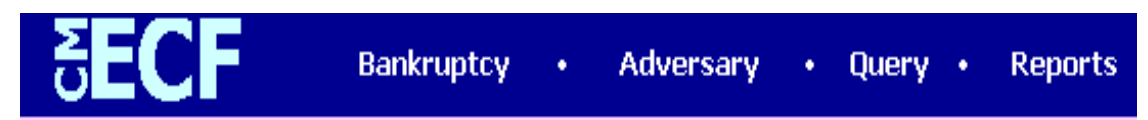

**STEP 2** Click the **Trustee's 341 Filings** hyperlink.

- **STEP 3** The **341 Meeting Date** screen displays.
	- $\Box$  Enter the date in mm/dd/yy format, or click the calendar button to select the month and date; click the **[Next]** button.

**STEP 4** The **341 Meeting Calendar** displays. **(See Figure 2)**

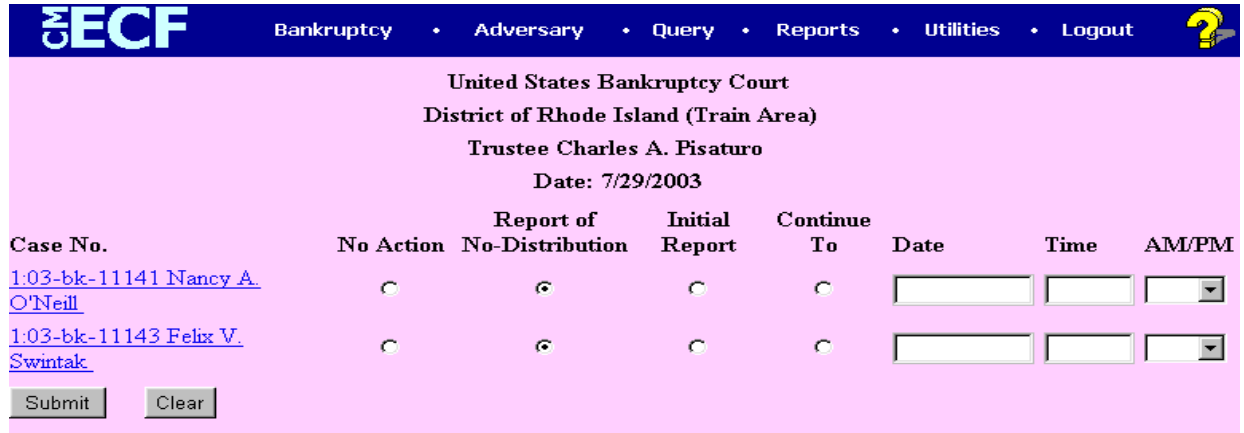

## **Electronic Case Filing Instructions Trustee's 341 Filings Page 7-7**

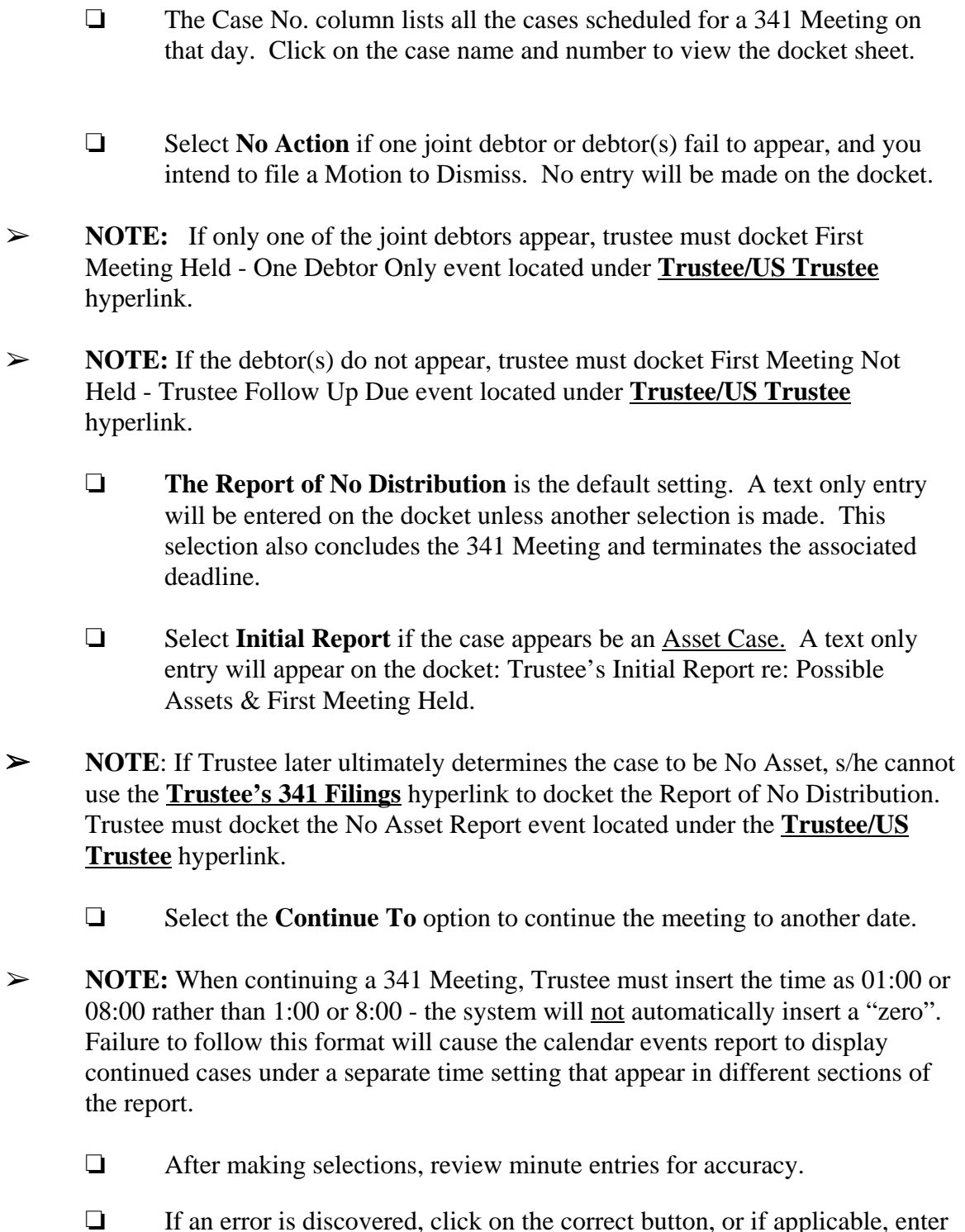

 $\Box$  If an error is discovered, click on the correct button, or if applicable, enter a different continuance date. Use the [Clear] button to return to the default setting for all cases.

 $\Box$  Once the information is correct, click the [Submit] button.

## **STEP 5** The **NOTICE OF ELECTRONIC FILING** screen displays.

- $\Box$  The Notice of Electronic Filing is the verification that the text only entry has been sent electronically to the court's database for each of the cases.
- $\Box$  To print a copy of this Notice, click the browser [Print] icon.
- $\Box$  To save a copy of this receipt, click [File] on the browser menu bar and select Save Frame As (Netscape) or Save As (Internet Explorer).